<スマホ版>

URL: <http://wwwgis.pref.nagano.lg.jp/pref-nagano/Portal> 上記へアクセスするとトップ画面(下画像)に移動します。

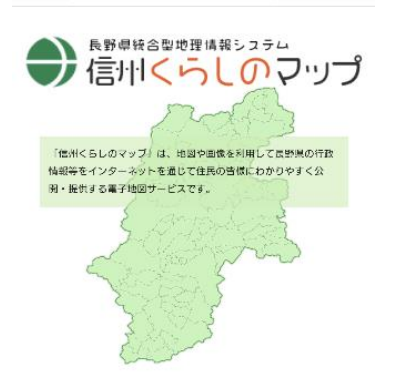

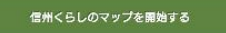

「開始する」を選択すると、下画像に遷移します。 用途に合わせ、表示するマップを切り替えます。

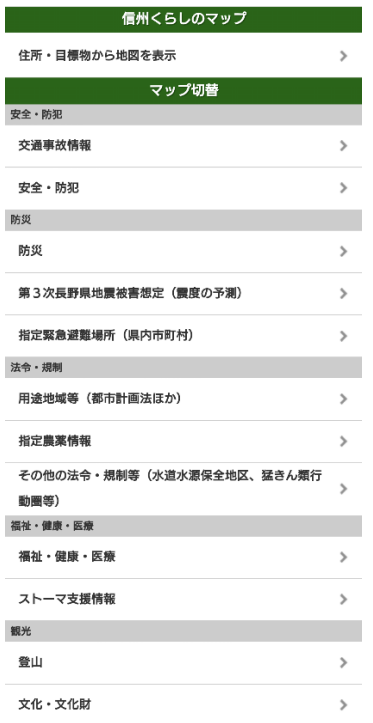

山地災害危険地区については「防災」 保安林については「森林情報」からご覧いただけます。

マップを選択すると利用規約が表示されるので、ご一読いただき、同意いただくと地図画面 に移ります。

地図下面から、右上のメニューを選択すると、機能メニューが表示されます。

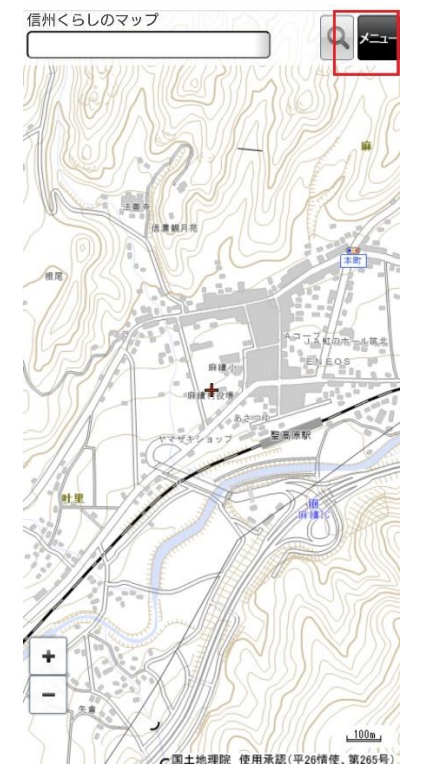

メニューから「レイヤ表示切替」を選択し、

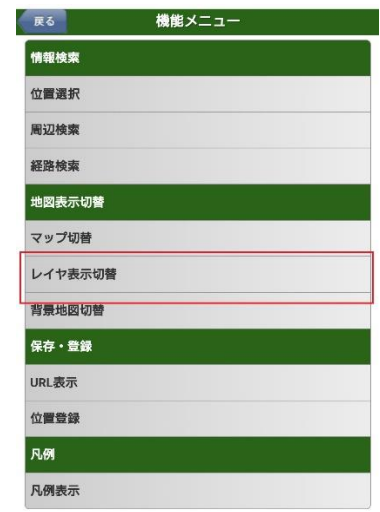

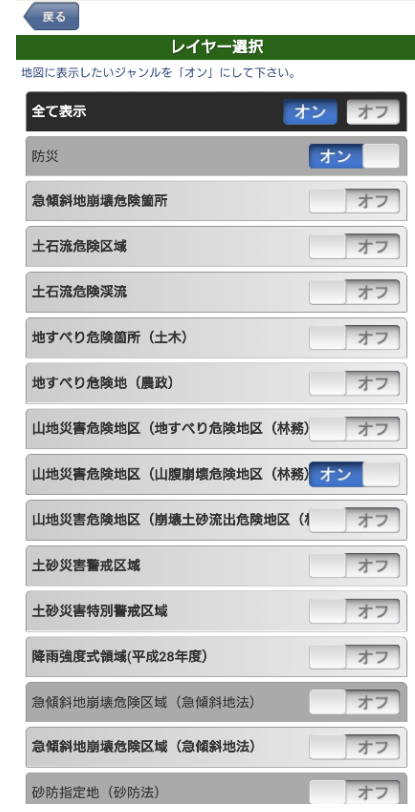

閲覧したい情報レイヤを「オン」にすることで、重ねて表示できます。 左上の「戻る」から地図表示画面に戻ってください。

マップの切り替えについては

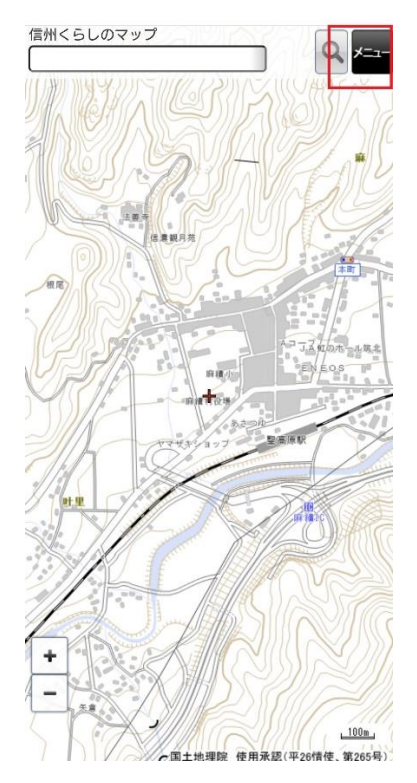

## 右上のメニューからマップ切替を選択し、

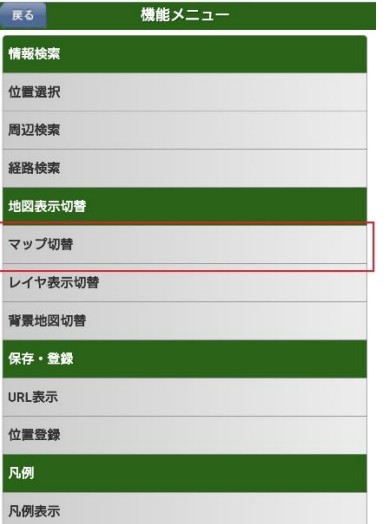

## 選択画面に戻り、操作してください。

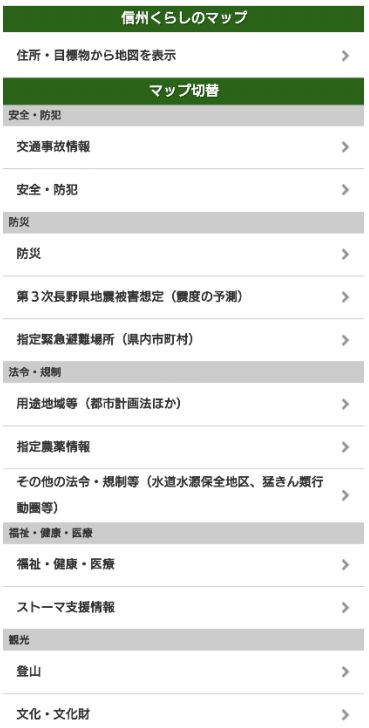

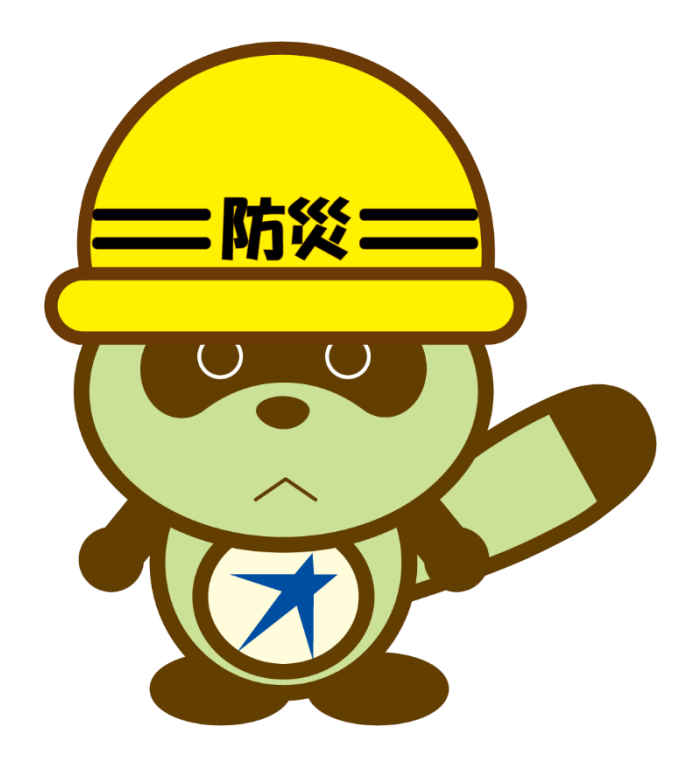